# GUÍA DE AUTOARCHIVO

Guía completa para el autoarchivo de Trabajos de Grado/Dirigido en el Repositorio Institucional.

Biblioteca Jorge Álvarez Lleras

#### **Registro**

Para registrarse y obtener permisos de autoarchivo de trabajo de grado, trabajo dirigido u otro documento en el Repositorio siga los siguientes pasos:

**1. Ingrese a <https://repositorio.escuelaing.edu.co/>** y seleccione la opción de **"login"** en la página principal del Repositorio.

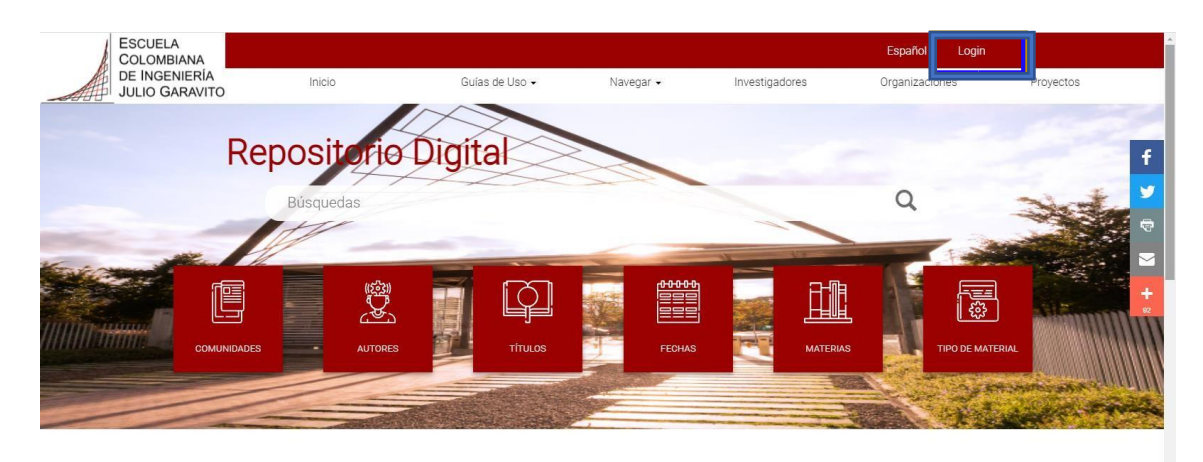

#### **ENVÍOS RECIENTES**

Consideraciones técnicas sobre transmisión de información a

**2.** Diríjase al final y seleccione la opción **"Click here to registrer"**

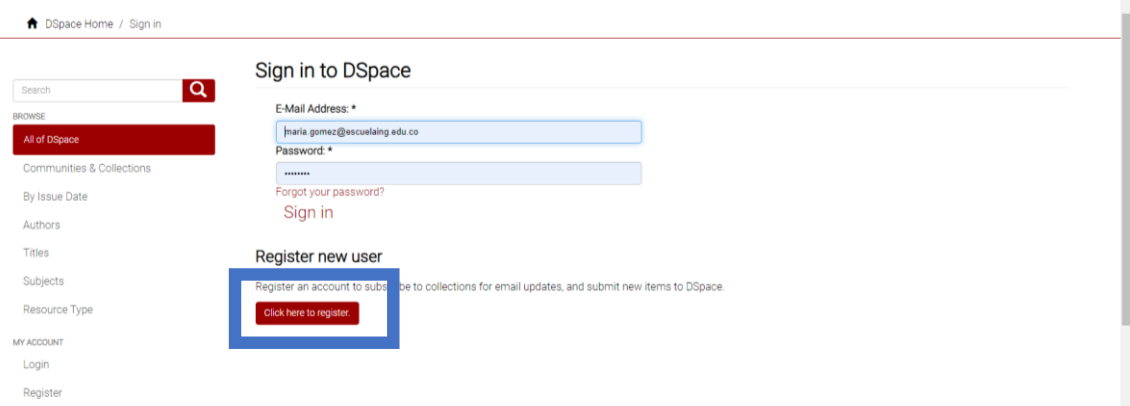

**3.** Siga las indicaciones para crear su usuario en el Repositorio. Recuerde usar su correo electrónico institucional, de lo contrario su registro no tendrá éxito.

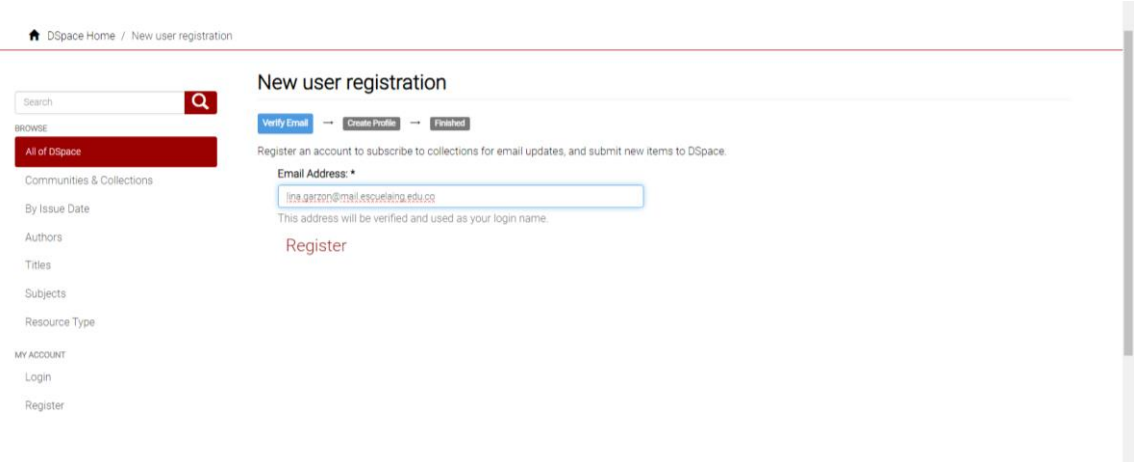

**4.** Después de haberse registrado, recibirá un correo de la Biblioteca en el lapso de **24 horas hábiles** donde se le dará autorización e indicará en que colección debe subir el documento, anexos y autorización de publicación. **Sólo hasta que haya recibido este correo**, podrá comenzar con el proceso de autoarchivo del documento.

Ejemplo del mensaje que recibirá de Biblioteca:

#### **Buen Día,**

**Usted ya puede comenzar a cargar su trabajo de Grado a la Colección** 

#### **Colección XXXXXXXXXXXXXXXXX**

**Por favor siga los pasos de la guía de autoarchivo para subir su trabajo de grado y no olvide adjuntar la autorización de publicación, debidamente firmada por todos los autores y por el director de tesis.**

#### **Cordial Saludo,**

**Biblioteca Jorge Álvarez Lleras repositorio.eci@escuelaing.edu.co** Escuela Colombiana de Ingeniería Julio Garavito Autopista Norte AK 45 No. 205-59 PBX: (57-1) 6683600 Ext. 559 - 327

[Bo](http://www.escuelaing.edu.co/)gotá, D.C., Colombia

Nota: Si usted se encuentra autorizado en una colección que NO es a la que solicitó acceso, por favor envíe un correo a **repositorio.eci@escuelaing.edu.co** para corregir antes de que empiece a subir su documento.

#### **Subir trabajo de Grado/Dirigido**

Antes de comenzar a subir el trabajo de grado lo invitamos a leer

"Procedimiento de trabajos de grado"

Disponible en la página principal del repositorio [https://repositorio.escuelaing.edu.co/bitstream/handle/001/339/Procedi](https://repositorio.escuelaing.edu.co/bitstream/handle/001/339/Procedimientos%20de%20trabajo%20de%20grado.pdf?sequence=6&isAllowed=y)  [mientos%20de%20trabajo%20de%20grado.pdf?sequence=6&isAllowed=](https://repositorio.escuelaing.edu.co/bitstream/handle/001/339/Procedimientos%20de%20trabajo%20de%20grado.pdf?sequence=6&isAllowed=y)  [y](https://repositorio.escuelaing.edu.co/bitstream/handle/001/339/Procedimientos%20de%20trabajo%20de%20grado.pdf?sequence=6&isAllowed=y) ; este documento da pautas para la estructura del documento y la autorización que previamente debe tener diligenciada y firmada por su director de trabajo de grado; una vez leído este documento siga los siguientes pasos.

**1.** Una vez que ha recibido el correo de autorización para subir su documento, debe ingresar con su usuario desde la opción de **"login"** y luego seleccionar **"Sign in"**

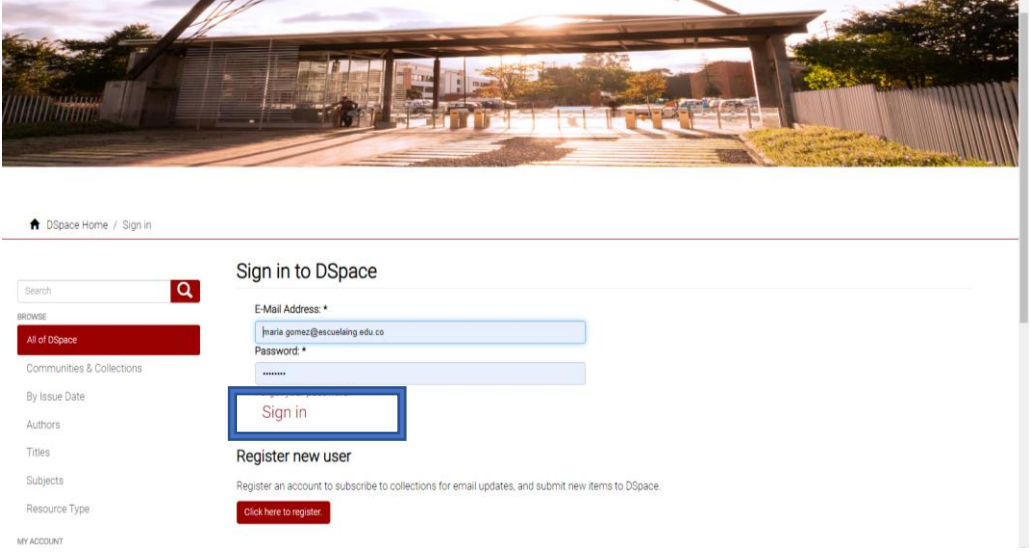

**2.** Una vez haya iniciado sesión, seleccione la opción "**Envíos (submissions)**" como aparece en la imagen

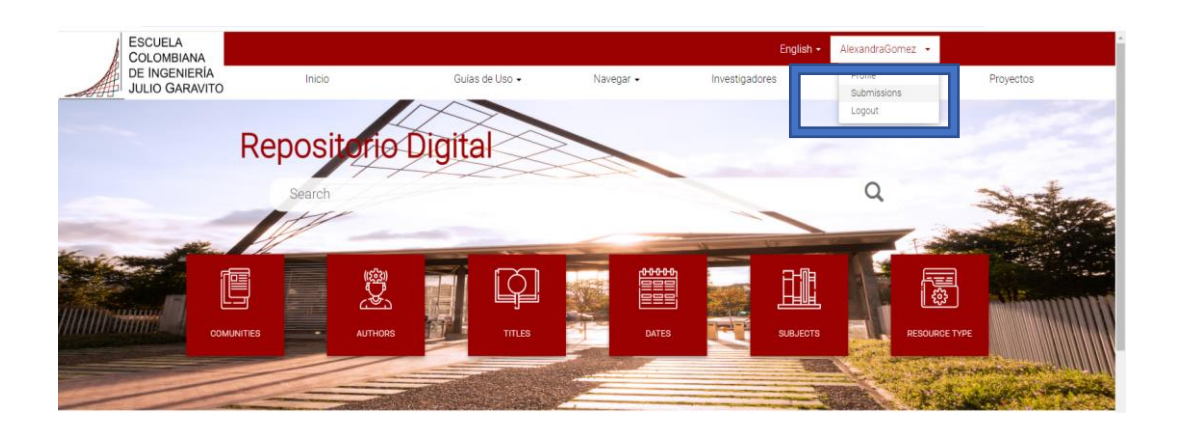

**3.** Seleccione la opción "**comenzar un nuevo envío"** y verifique si es la colección a la que solicitó acceso.

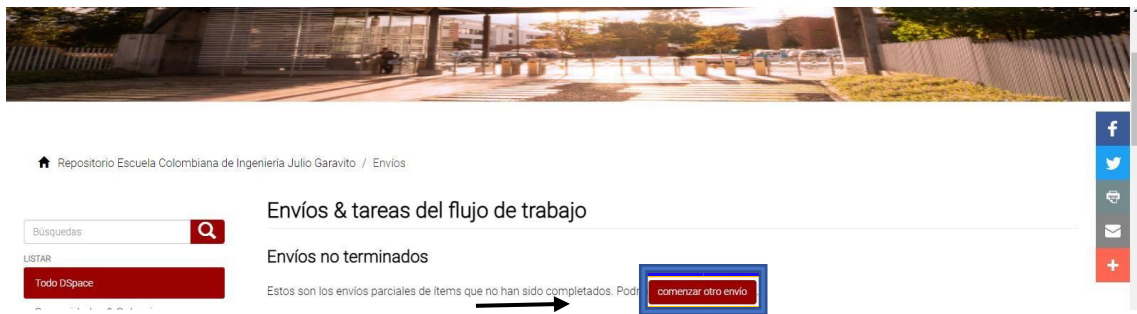

#### **4.** Después, comience a describir su documento:

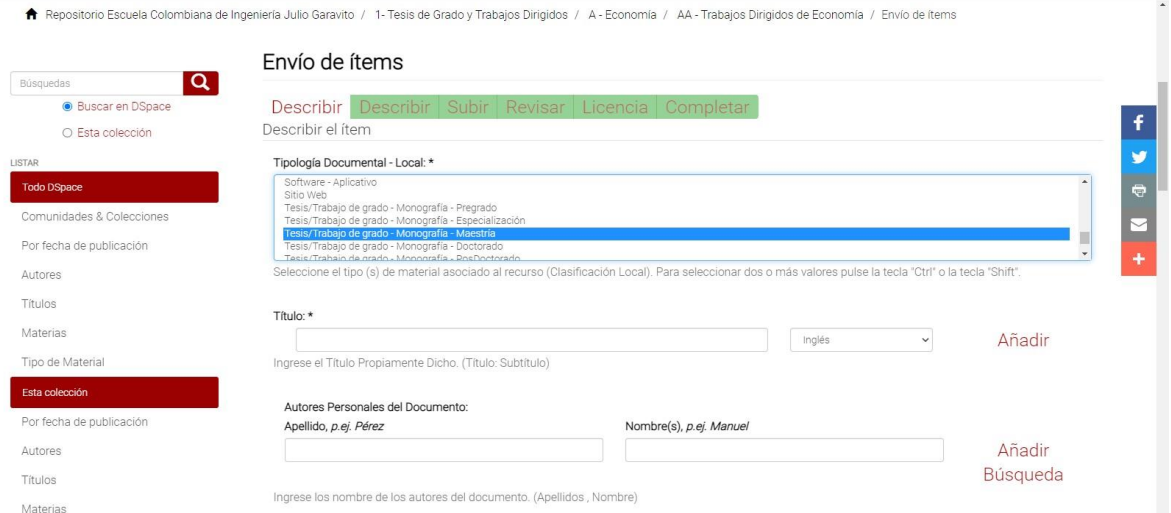

**5.** De esta primera pestaña diligencie los siguientes campos según el título académico a obtener (Ej.: Maestría, Especialización, Pregrado):

- a) **Tipología Documental** / Tesis / Trabajo de grado Monografía. Pregrado.
- **b) Título:** título del documento.
- c) **Autores Personales del Documento:** nombre del autor o autores del documento; **Apellidos en un campo seguido por una coma y los Nombres en el otro campo** (Ej. Navarro Linares, Andrés) uno por cada campo, si es más de un autor, haga clic en el botón **"Añadir".**
- d) **Fecha:** fecha de creación del documento; solamente ingresar el año.
- e) **Derechos de autor:** si usted ha adquirido una licencia de CopyRight escríbala en este campo, de lo contrario déjela en blanco.

- f) **Otros derechos de autor:** si desea puede ser parte de la iniciativa Creative Commons [\(https://creativecommons.org/choose/\)](https://creativecommons.org/choose/) al finalizar el registro de la licencia, solo copie y pegue la URL de la licencia y copie los iconos en la portada del trabajo.
- g) **Derechos de Acceso:** escoja los derechos de acceso al documento dependiendo de si el documento tiene cláusula de confidencialidad o no.
- h) **Resumen en idioma español:** breve descripción del documento en español. Para agregar el otro resumen, haga clic en el botón **"Añadir".**
- i) **Resumen en idioma ingles:** breve descripción del documento en inglés.
- j) **Idioma:** seleccione el idioma principal del documento.
- k) **Palabras claves: coloque las palabras claves en idioma español**  (son los temas principales del documento en español). Para agregar otras palabras claves, haga clic en el botón **"Añadir"**  tantas veces como sea necesario según el número de palabras a ingresar.
- l) **Palabras claves en idioma ingles:** para ingresar las palabras claves en ingles añada tantos campos como sea necesario y verifique que el campo de idioma este marcado: **"Inglés"**
- m) **Asesor - Editor - Director de Tesis:** escriba el nombre del director del trabajo de grado, **Apellidos en un campo seguido por una coma y los Nombres en el otro campo.** Para agregar más Directores, haga clic en el botón **"Añadir".**
- n) Haga Clic en el botón **"Siguiente"** y continúe describiendo el documento.
- o) **Tipología Normalizada:** Trabajo Monografía de Grado- Pregrado, o según corresponda.
- p) **Naturaleza del Contenido:** seleccione Texto
- q) **Estado de la Publicación:** escoja Versión publicada.

- r) **Título obtenido**: escriba el título académico al cual opta.
- s) **Nivel del Programa Académico Asociado**: seleccione el nivel académico que cursa.
- t) **Facultad:** este espacio déjelo en Blanco.
- u) **Departamento –** Programa Académico
- v) **Formato del archivo:** seleccione Adobe PDF
- **6.** Haga Clic en el botón **"Siguiente"**

Esta pestaña está destinada para subir el trabajo de grado, haga clic en el botón "**Seleccionar archivo**" y elija su documento principal realizando una breve descripción en el campo de texto.

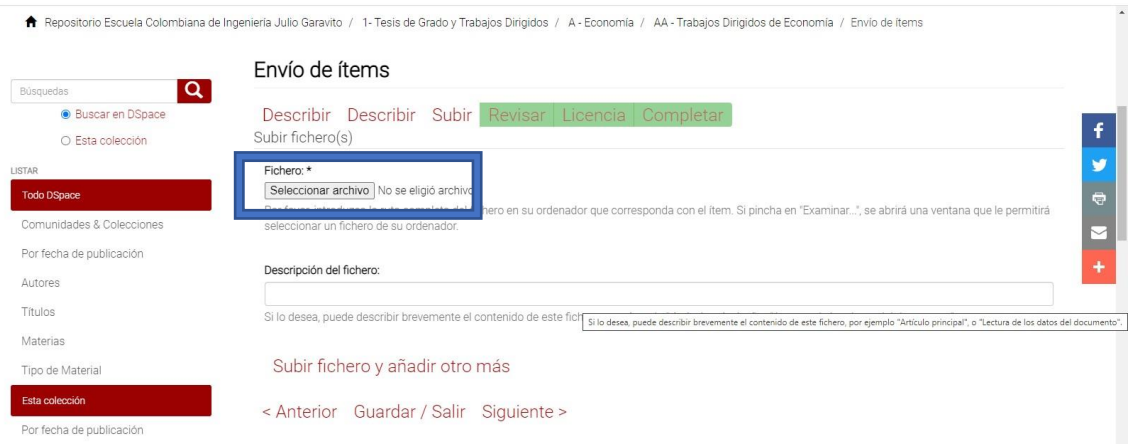

**7.** Para adjuntar la Autorización de Publicación o subir anexos de su trabajo de clic en "Uploap file & add another" tantas veces como documentos desee subir.

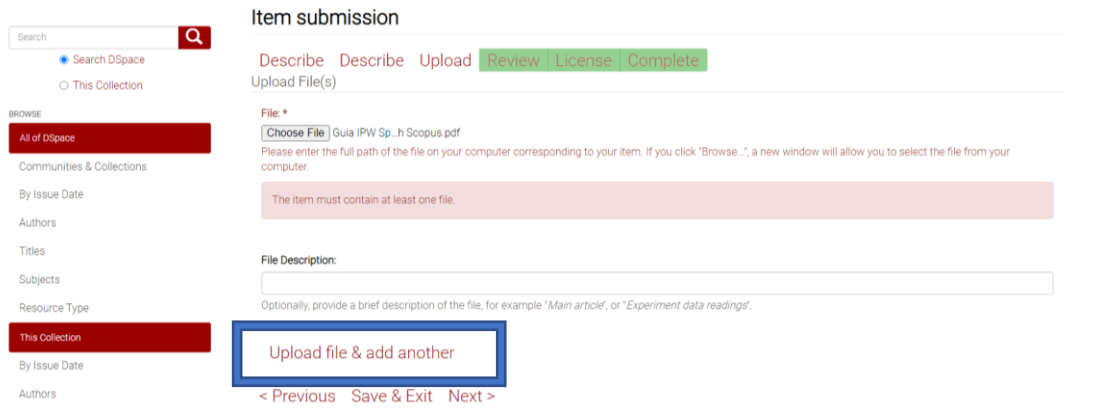

En la siguiente página aparecerá un resumen de su envío, verifique la información y de clic en **"Siguiente"**

**8.** Aparecerá la licencia de distribución. Esta licencia debe ser aceptada para continuar con el proceso. Marque el botón "Conceder licencia" y de clic en Completar el envío.

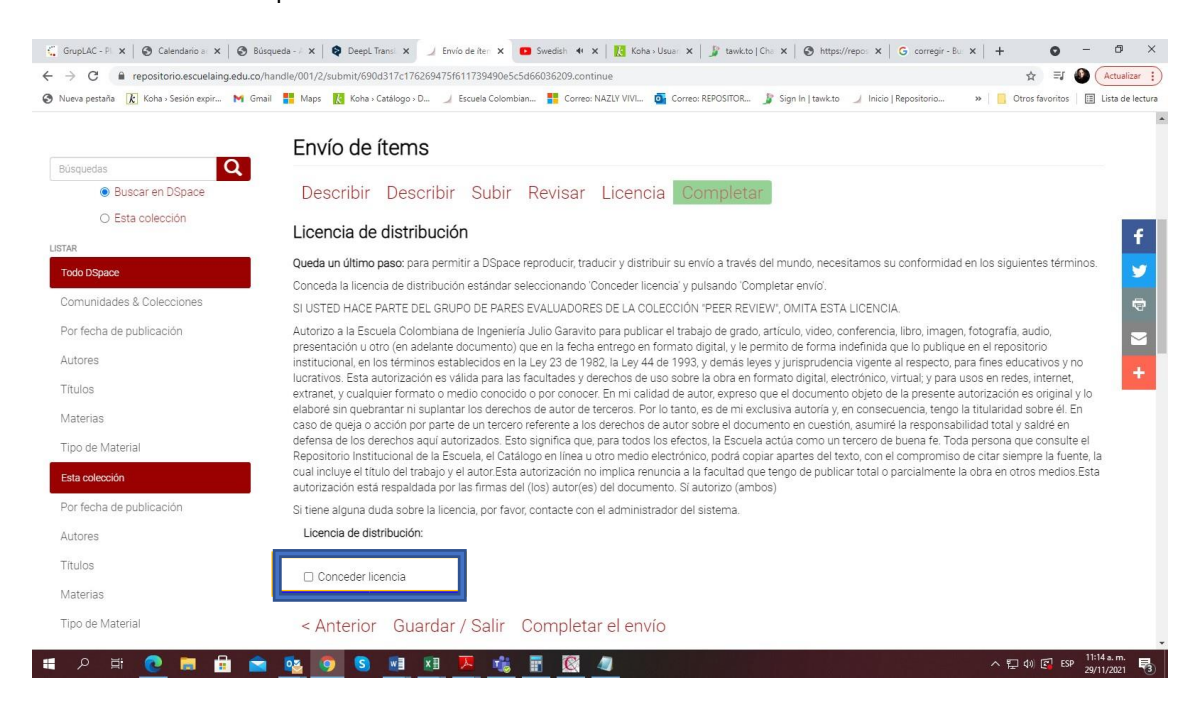

**9.** Para finalizar el autoarchivo de su trabajo, aparecerá **"Envío completado ".** 

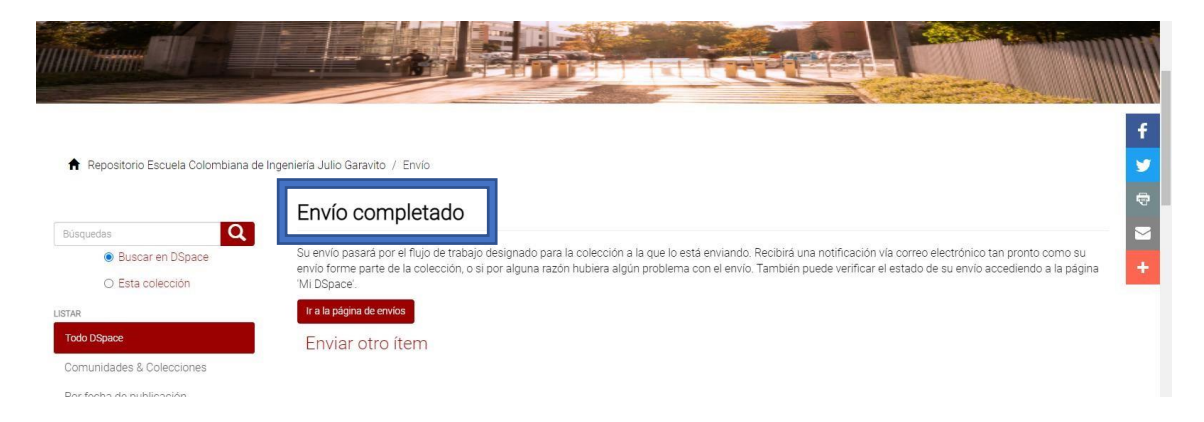

Una vez finalizado su proceso de autoarchivo, la Biblioteca se encargará de procesar su paz y salvo de grado con la oficina de Coordinación de Grados en un proceso administrativo interno.

> **Para solucionar inquietudes comuníquese a**  [repositorio.eci@escuelaing.edu.co](mailto:repositorio.eci@escuelaing.edu.co)